# OProctorEdu

# Инструкция для ученика

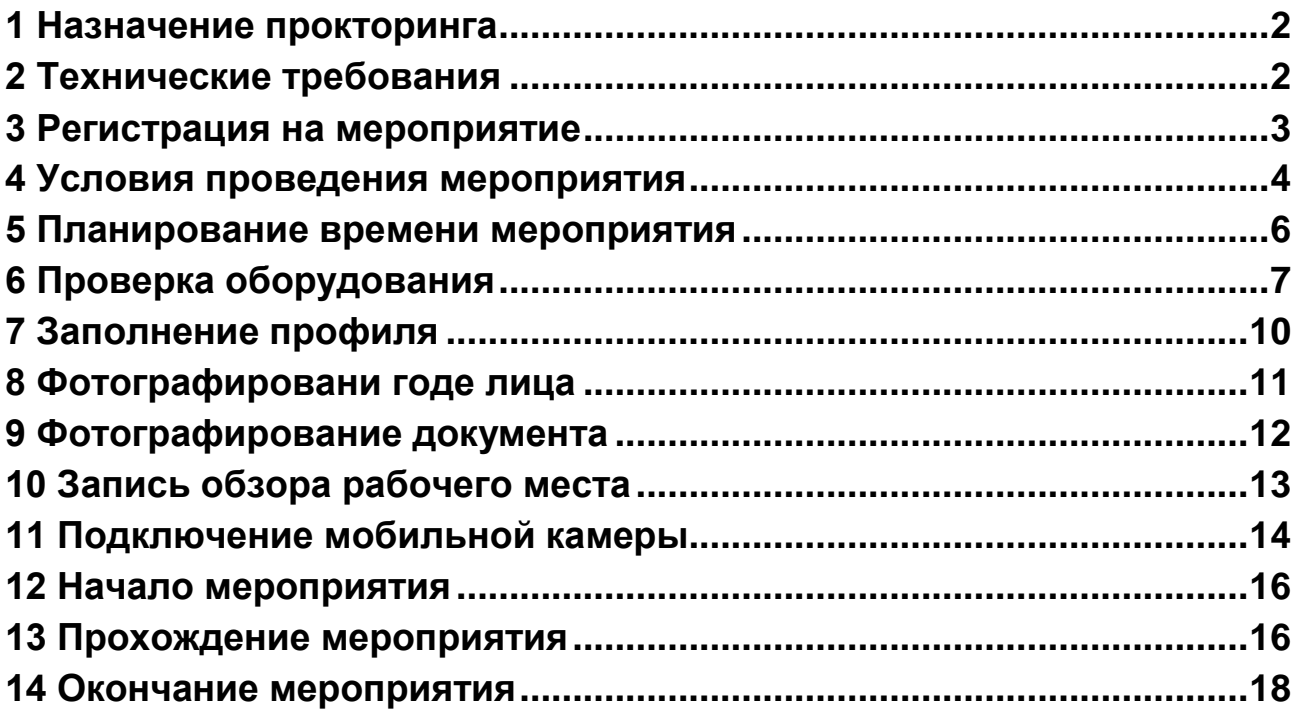

# <span id="page-1-0"></span>**1 Назначение прокторинга**

Система прокторинга предназначена для контроля самостоятельности прохождения онлайн-экзаменов или тестов в системах дистанционного обучения (СДО). Она верифицирует личность ученика и осуществляет наблюдение в реальном времени для выявления возможных нарушений.

# <span id="page-1-1"></span>**2 Технические требования**

Технические требования системы прокторинга приведены в табл. 1. Таблица 1 — Технические требования

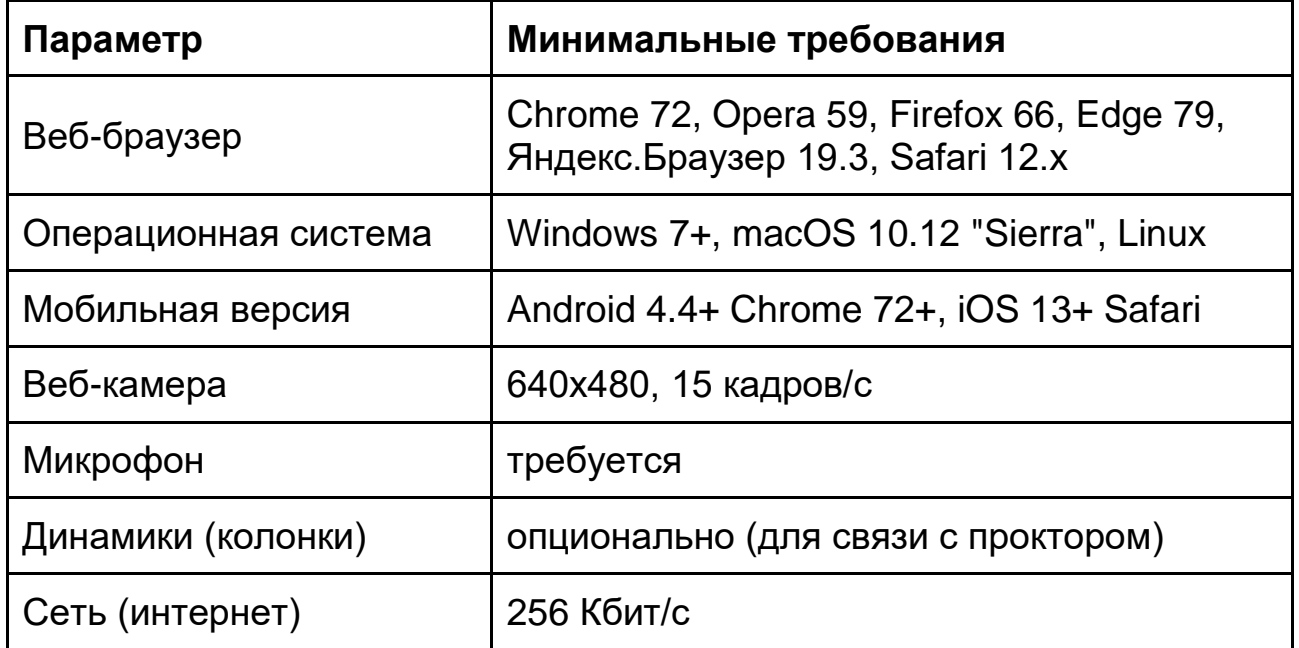

Перед началом мероприятия необходимо проверить совместимость компьютера с системой прокторинга на странице [https://proctoredu.ru/check.](https://proctoredu.ru/check)

Дополнительно можно проверить веб-камеру, микрофон и сеть тут:

- [Проверить веб-камеру](https://ru.webcamtests.com/)
- [Проверить микрофон](https://webcammictest.com/ru/check-mic.html)
- Проверить [WebRTC](https://webcasts.com/webrtc/)

[Проверить скорость интернета](https://yandex.ru/internet/)

# <span id="page-2-0"></span>**3 Регистрация на мероприятие**

В зависимости от сценария, выбранного организаторами, может потребоваться сначала зарегистрироваться на мероприятие. Для этого нужно заполнить два поля (рисунок 1):

- Логин уникальный и неизменный идентификатор участника состоящий из латинских букв и цифр (иногда оно уже бывает заполнено, в этом случае менять его не нужно);
- Идентификатор мероприятия представляет собой набор латинских букв и цифр, указывающий на конкретный экзамен или тест.

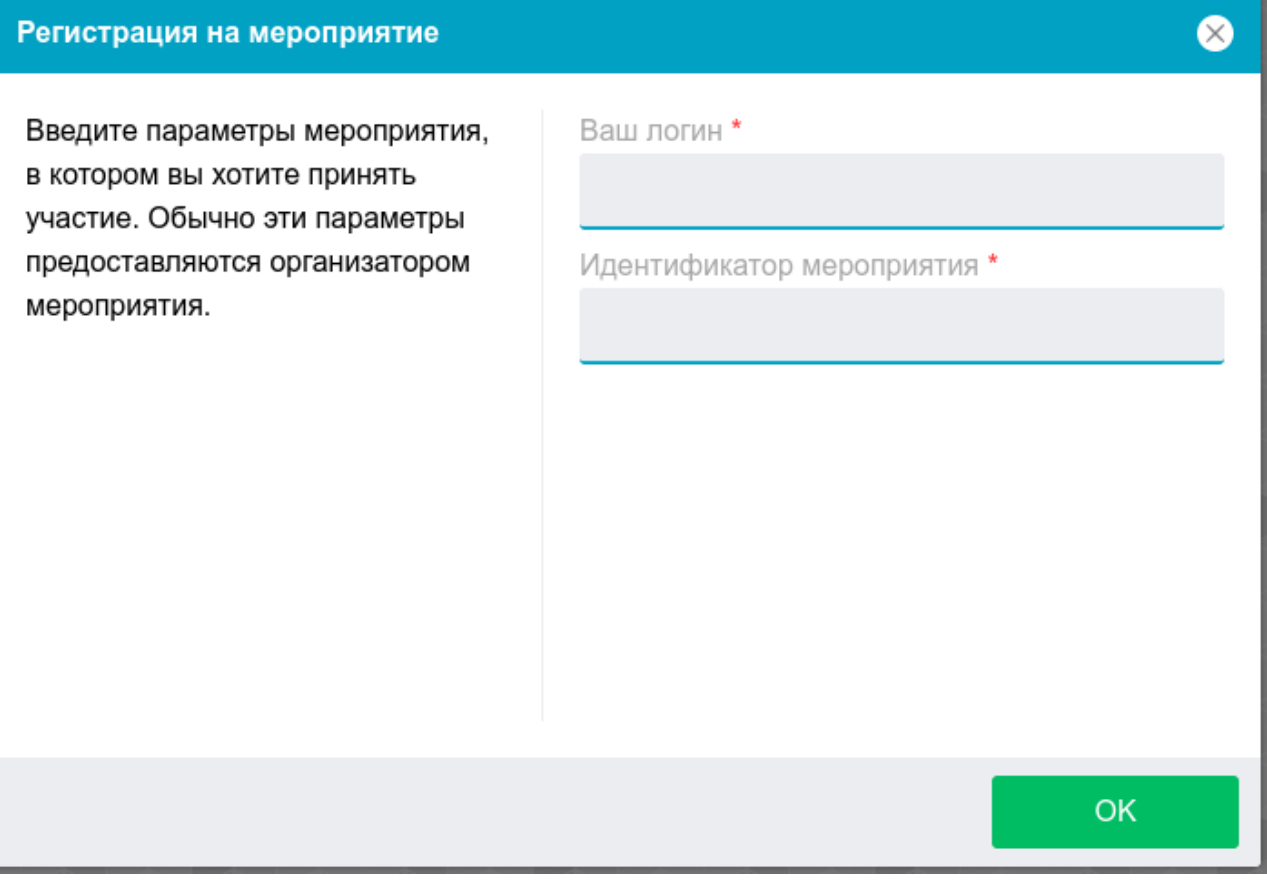

#### Дж

Рисунок 1 — Регистрация на мероприятие

Что использовать в качестве логина и какой идентификатор мероприятия указывать должно сообщаться организатором заранее.

## <span id="page-3-0"></span>**4 Условия проведения мероприятия**

Чтобы начать мероприятие с прокторингом необходимо ознакомиться с правилами и дать свое согласие с условиями проведения мероприятие (рисунок 2).

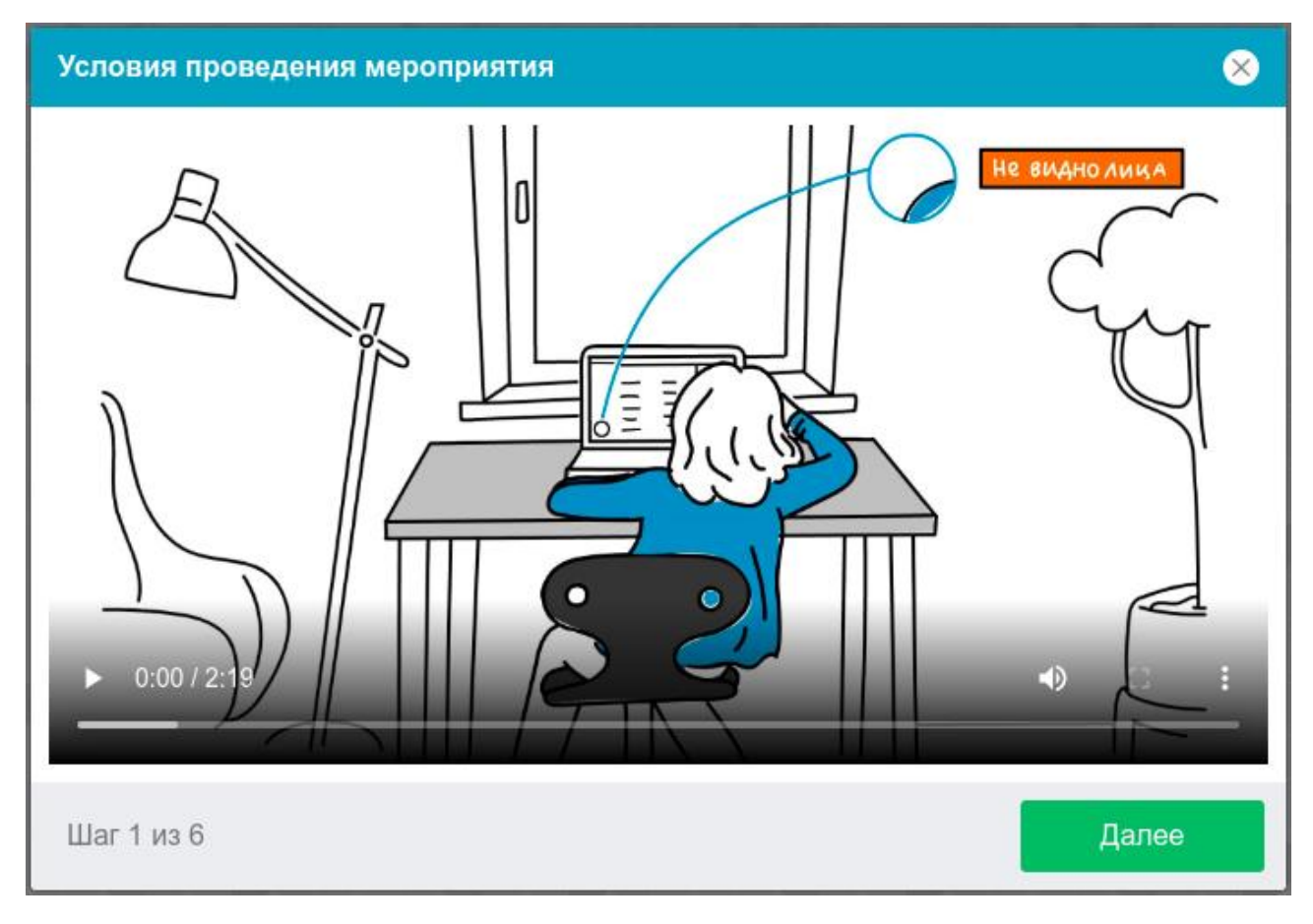

Рисунок 2 — Условия проведения мероприятия

Система прокторинга автоматически выставляет оценку уровня доверия к результатам мероприятия, которая зависит от факторов, описанных ниже. Соблюдение следующих правил на протяжении всего мероприятия поможет вам получить максимальную оценку доверия:

вы даете свое согласие на аудио- и видеозапись и последующее хранение всего мероприятия;

- веб-камера должна быть установлена строго перед лицом, не допускается установка камеры сбоку;
- голова должна полностью помещаться в кадр, не допускается частичный или полный уход из поля видимости камеры;
- лицо должно находиться в центре области обзора веб-камеры и занимать не менее 10% захватываемого камерой пространства на протяжении всего мероприятия;
- лицо должно быть освещено равномерно, источник освещения не должен быть направлен в камеру или освещать только одну половину лица;
- волосы, одежда, руки или что-либо другое не должно закрывать область лица;
- не разрешается надевать солнцезащитные очки, можно использовать очки только с прозрачными линзами;
- в комнате не должно находиться других людей;
- на время мероприятия запрещается покидать свое рабочее место;
- на фоне не должно быть голосов или шума, идеально, если мероприятие будет проходить в тишине;
- прохождение мероприятия должно осуществляться в браузере, окно которого должно быть развернуто на весь экран, нельзя переключаться на другие приложения (включая другие браузеры) или сворачивать браузер, нельзя открывать сторонние вкладки (страницы) или закрывать браузер;
- на компьютере должны быть отключены все программы, кроме браузера, использующие веб-камеру, микрофон и запись экрана;
- требуется обеспечить стабильную работу интернет-соединения;
- запрещается записывать каким-либо образом материалы и содержимое экзамена, а также передавать их третьим лицам;

5

- запрещается пользоваться звуковыми, визуальными или какими либо еще подсказками;
- в случае обнаружения попытки обмануть систему или проктора, результаты экзамена аннулируются.

Во время мероприятия могут присутствовать один и более участников (прокторы или наблюдатели). В то же время, мероприятие может проходить без присутствия других участников или с участием виртуального проктора. Вынесение решения в таком случае будет производиться проктором после мероприятия на основе записи протокола или самой системой прокторинга.

### <span id="page-5-0"></span>**5 Планирование времени мероприятия**

Некоторые мероприятия не имеют конкретной даты и времени прохождения, в этом случае вам потребуется самостоятельно выбрать дату и время из предложенных вариантов (рисунок 3).

Интерфейс данного шага представлен в трех этапах:

- 1) выбор даты через интерфейс календаря;
- 2) выбор слота времени из свободных;
- 3) возможность изменить дату и время до начала мероприятия.

После выбора даты и времени можно будет перейти к следующему шагу.

|                                                                                                    | Планирование времени мероприятия |                |                                                                                                    |    |                |                                                           |                      | $\propto$ |
|----------------------------------------------------------------------------------------------------|----------------------------------|----------------|----------------------------------------------------------------------------------------------------|----|----------------|-----------------------------------------------------------|----------------------|-----------|
| Выберите дату и время начала этого<br>мероприятия. Выбранные дата и<br>время могут быть изменены до<br>начала мероприятия.                                                                                          |                                  | $\,<$          | <b>MAPT 2024</b>                                                                                                    |    |                |                                                           |                      | $\geq$    |
|                                                                                                    |                                  | Пн             | Bт                                                                                                    | Cp | Чт             | Пт                                                        | Cб                   | <b>Bc</b> |
|                                                                                                    |                                  |                |                                                                                                    |    |                | $\perp$                                                   | $\overline{2}$       | 3         |
|                                                                                                    |                                  | $\overline{4}$ | 5                                                                                                    | 6  | $\overline{7}$ | 8                                                         | 9                    | 10        |
|                                                                                                    |                                  | 11             | 12                                                                                                    | 13 | 14             | 15                                                        | 16                   | 17        |
|                                                                                                    |                                  | 18             | 19                                                                                                    | 20 | 21             | 22                                                        | 23                   | 24        |
|                                                                                                    |                                  | 25             | 26                                                                                                    | 27 | 28             | 29                                                        | 30                   | 31        |
|                                                                                                    |                                  |                |                                                                                                    |    |                |                                                           |                      |           |
| Шаг 2 из 6                                                                                                    |                                  |                |                                                                                                    |    |                |                                                           | Далее                |           |
| Планирование времени мероприятия<br>$\otimes$                                                                                                    |                                  |                | Планирование времени мероприятия                                                                                           |    |                |                                                           |                      |           |
| Выберите дату и время начала этого<br>Дата<br>мероприятия. Выбранные дата и<br>04.03.2024 (60 мин)<br>изменить<br>время могут быть изменены до<br>Свободные слоты<br>начала мероприятия.<br>09:30<br>07:30<br>08:30 |                                  |                | Выберите дату и время начала этого<br>мероприятия. Выбранные дата и<br>время могут быть изменены до<br>начала мероприятия. |    |                | Дата<br>04.03.2024 (60 мин)<br>Время<br>07:30 (GMT+01:00) | изменить<br>изменить |           |
|                                                                                                    |                                  |                |                                                                                                    |    |                |                                                           |                      |           |
|                                                                                                    |                                  |                |                                                                                                    |    |                |                                                           |                      |           |
| Шаг 2 из 6                                                                                                    | Далее                            | Шаг 2 из 6     |                                                                                                    |    |                |                                                           |                      | Далее     |

Рисунок 3 — Планирование времени мероприятия

# <span id="page-6-0"></span>**6 Проверка оборудования**

Перед началом каждого мероприятия запускается проверка компьютера и сети, которая позволяет выявить возможные технические проблемы до непосредственного начала мероприятия (рисунок 4). Проверка осуществляется автоматически, вмешательство со стороны пользователя требуется только в случае обнаружения проблем.

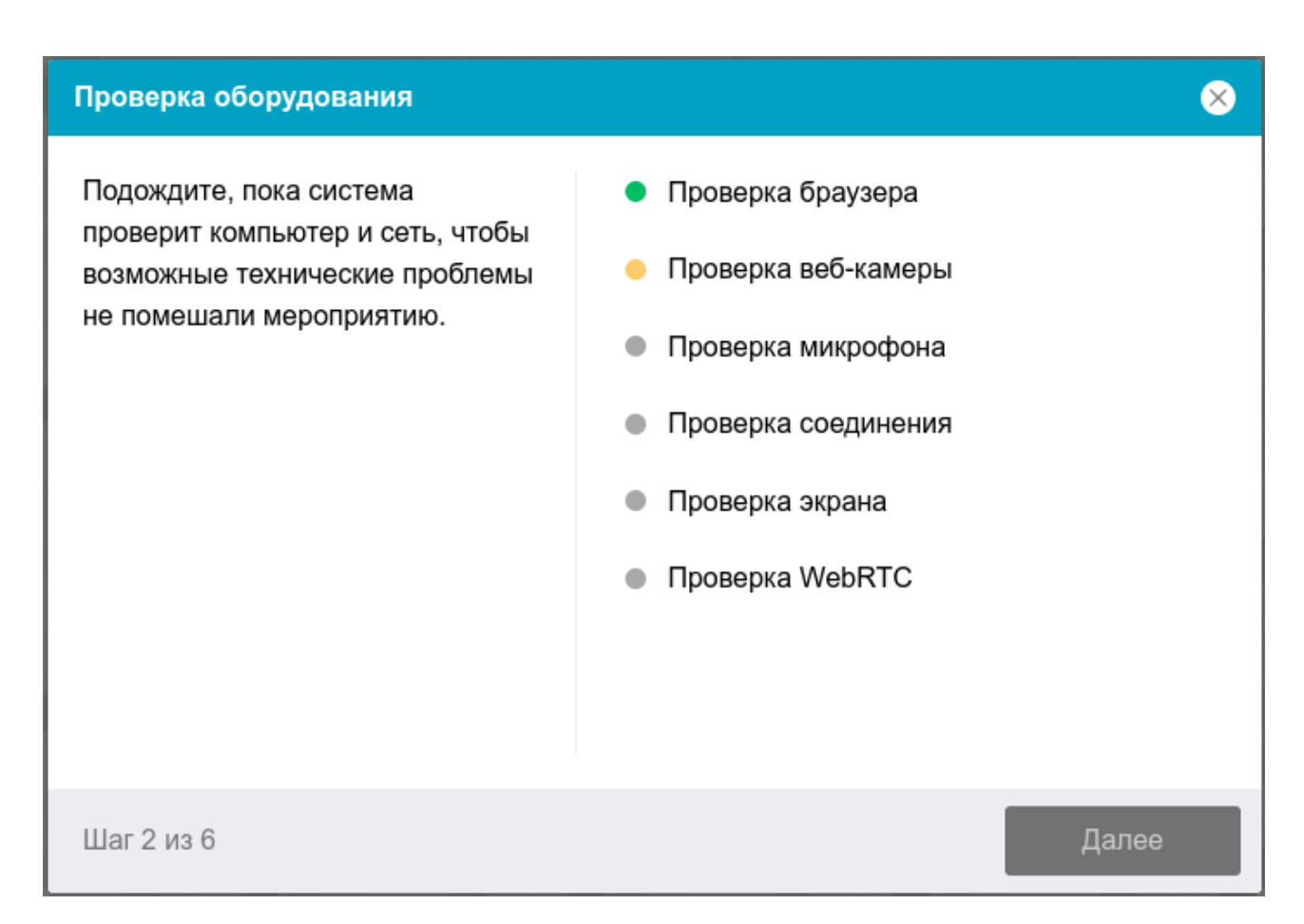

### Рисунок 4 — Проверка оборудования

Этапы проверки следующие:

- 4) На этапе проверки совместимости браузера проверяется соответствие вашего браузера минимальным требованиям системы прокторинга, окно браузера должно быть развернуто на весь экран.
- 5) На этапе проверки веб-камеры нужно дать доступ в браузере к камере, если появится такой запрос. Если камера работает корректно, то проверка пройдет успешно.
- 6) На этапе проверки микрофона нужно дать доступ в браузере к микрофону, если появится такой запрос. Если громкость микрофона выставлена достаточной, то проверка пройдет успешно.
- 7) На этапе проверки экрана проверяется корректность захвата экрана, где нужно дать доступ ко всему экрану. Если доступ дан

не ко всему экрану или подключен дополнительный монитор, то проверка завершится с ошибкой.

- 8) На этапе проверки соединения проверяется возможность вебсокетного подключения к серверу. Проверка пройдет успешно, если такого типа подключения не блокируется.
- 9) На этапе проверки соединения проверяется возможность передачи видеотрафика в вашей сети по технологии WebRTC. Проверка пройдет успешно, если трафик не блокируется.

Возможные проблемы и их решение приведены в таблице 2.

Таблица 2 — Проблемы и их решение

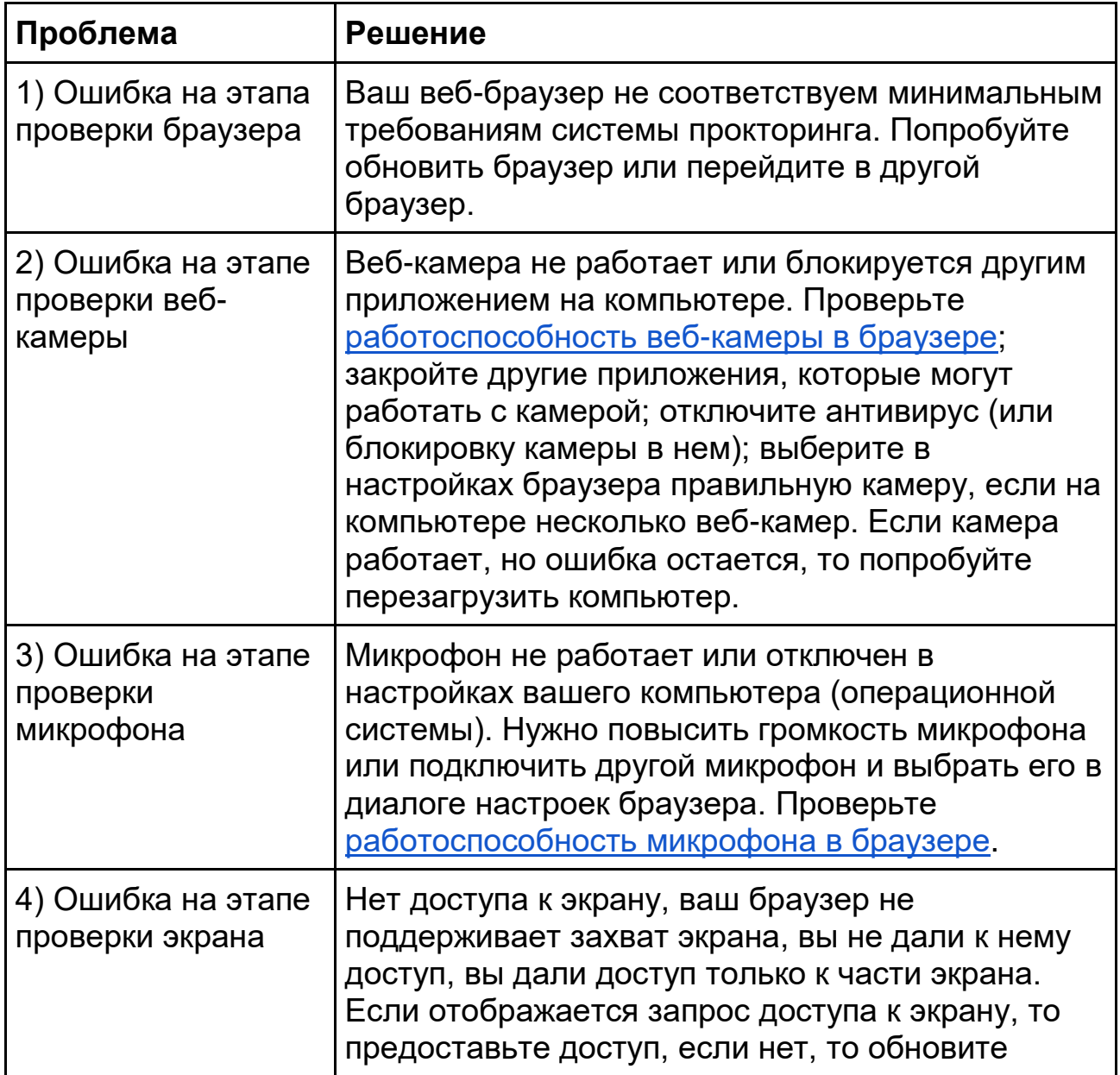

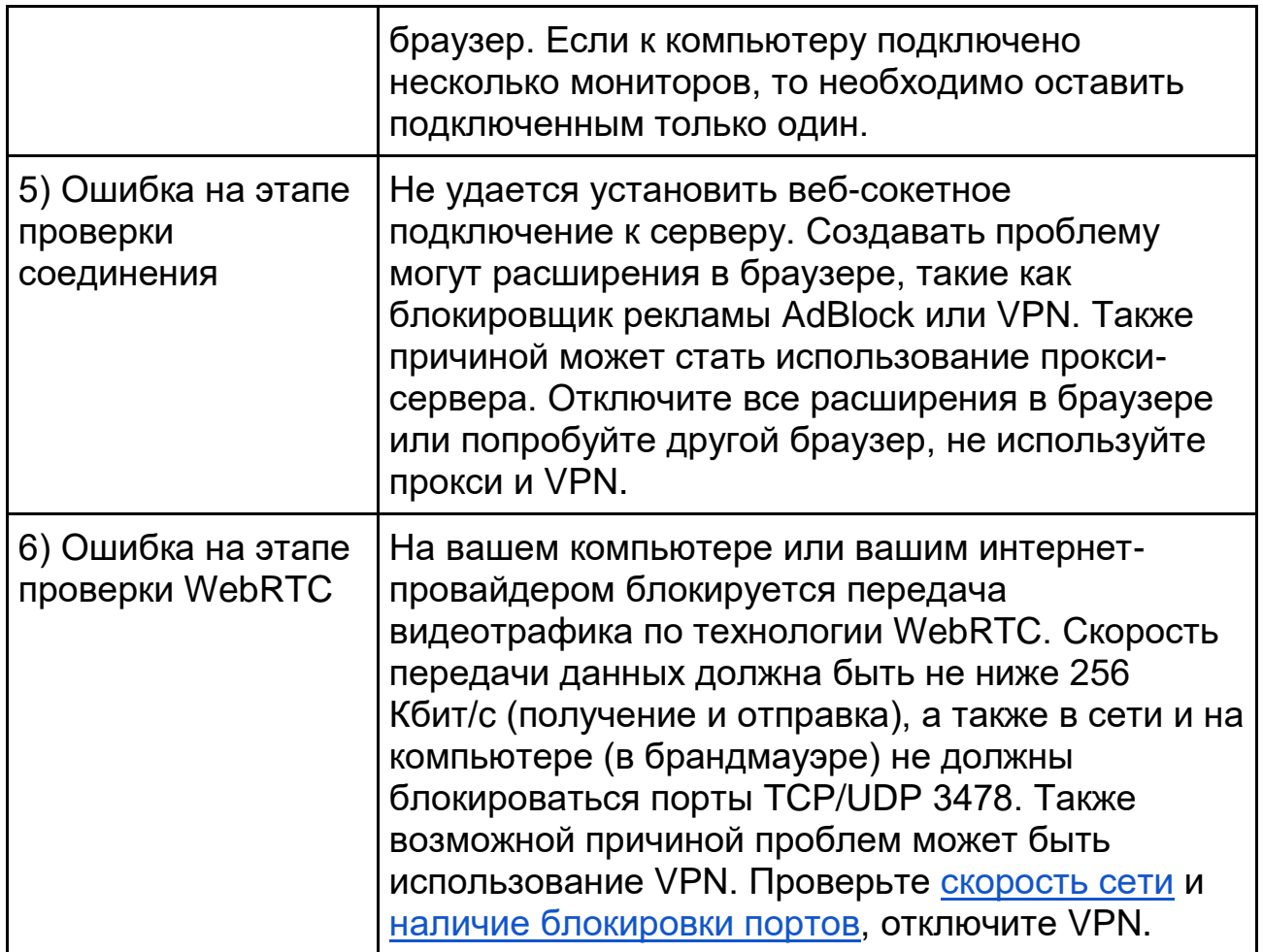

# <span id="page-9-0"></span>**7 Заполнение профиля**

Если в системе прокторинга нет данных о вашем имени, то нужно будет заполнить свои ФИО на соответствующем шаге (рисунок 5).

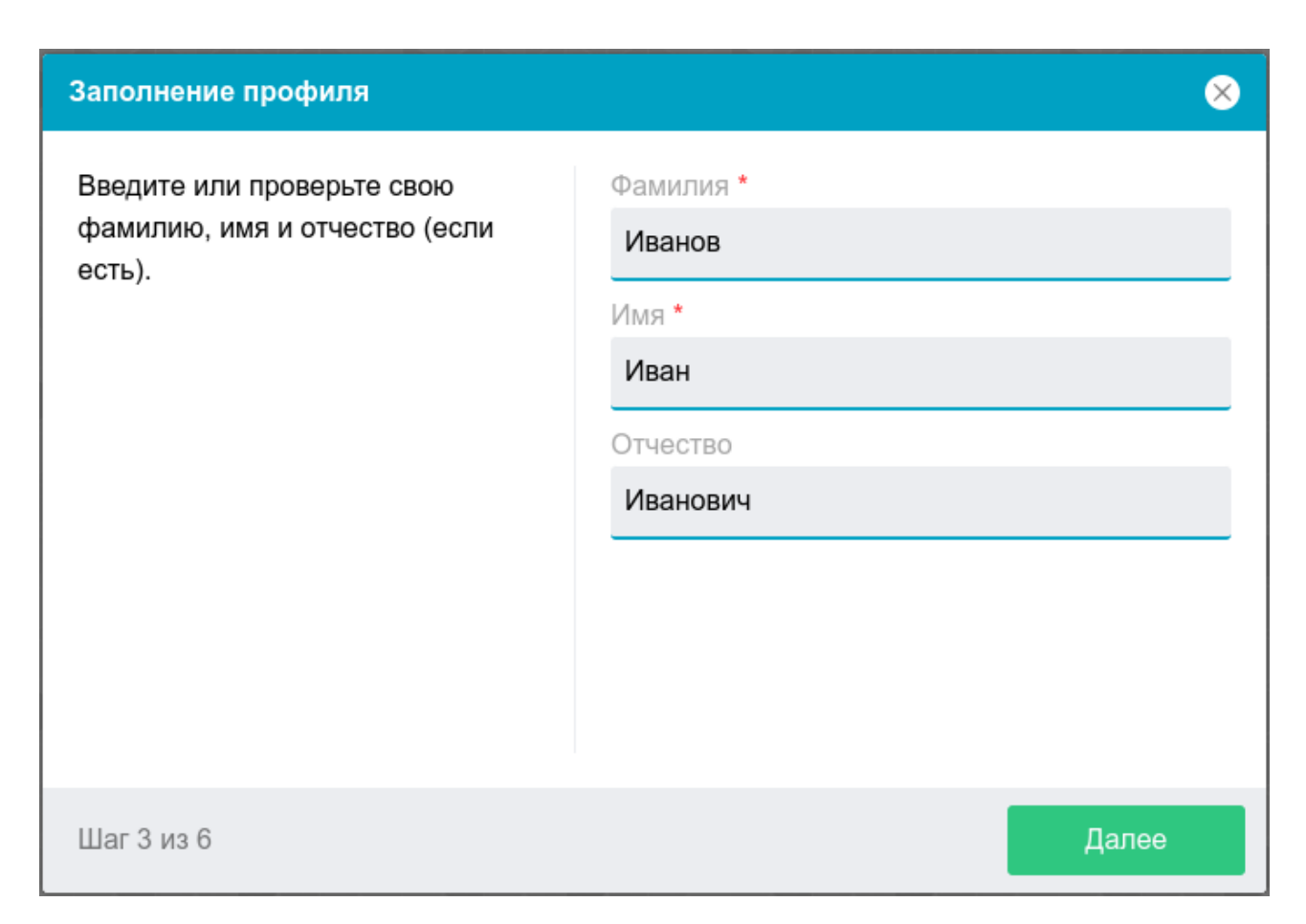

Рисунок 5 — Заполнение профиля

# <span id="page-10-0"></span>**8 Фотографирование лица**

Системе прокторинга может потребоваться фотография вашего лица, которую нужно будет сделать через веб-камеру. Фотография лица является частью процедуры подтверждения вашей личности (рисунок 6).

#### Фотографирование лица

Сфотографируйтесь так, чтобы ваше лицо помещалось в овал на экране. Лицо должно быть равномерно освещено и полностью видно. Если фото не получилось, сделайте новый снимок.

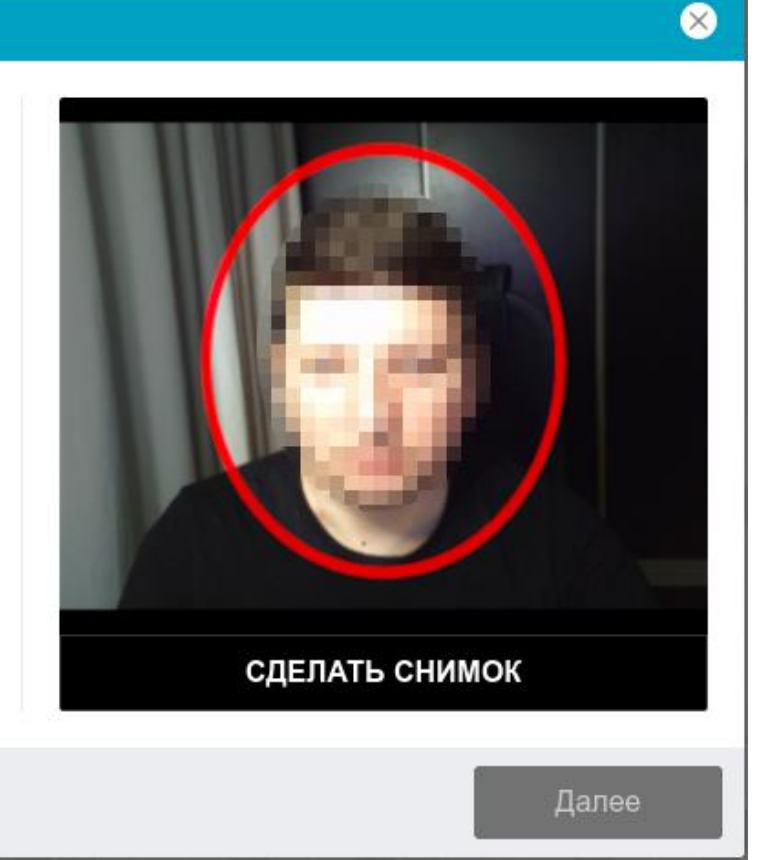

Шаг 4 из 6

### Рисунок 6 — Фотографирование лица

### <span id="page-11-0"></span>**9 Фотографирование документа**

Системе прокторинга может потребоваться фотография вашего удостоверяющего личность документа (паспорта), которую нужно будет сделать через веб-камеру или загрузить скан с компьютера **в формате JPEG** размером до 5 МБ. Паспорт автоматически проверяется системой прокторинга на корректность и читаемость, а фото в паспорте сверяется с вашим лицом. Фотография документа является частью процедуры подтверждения вашей личности (рисунок 7).

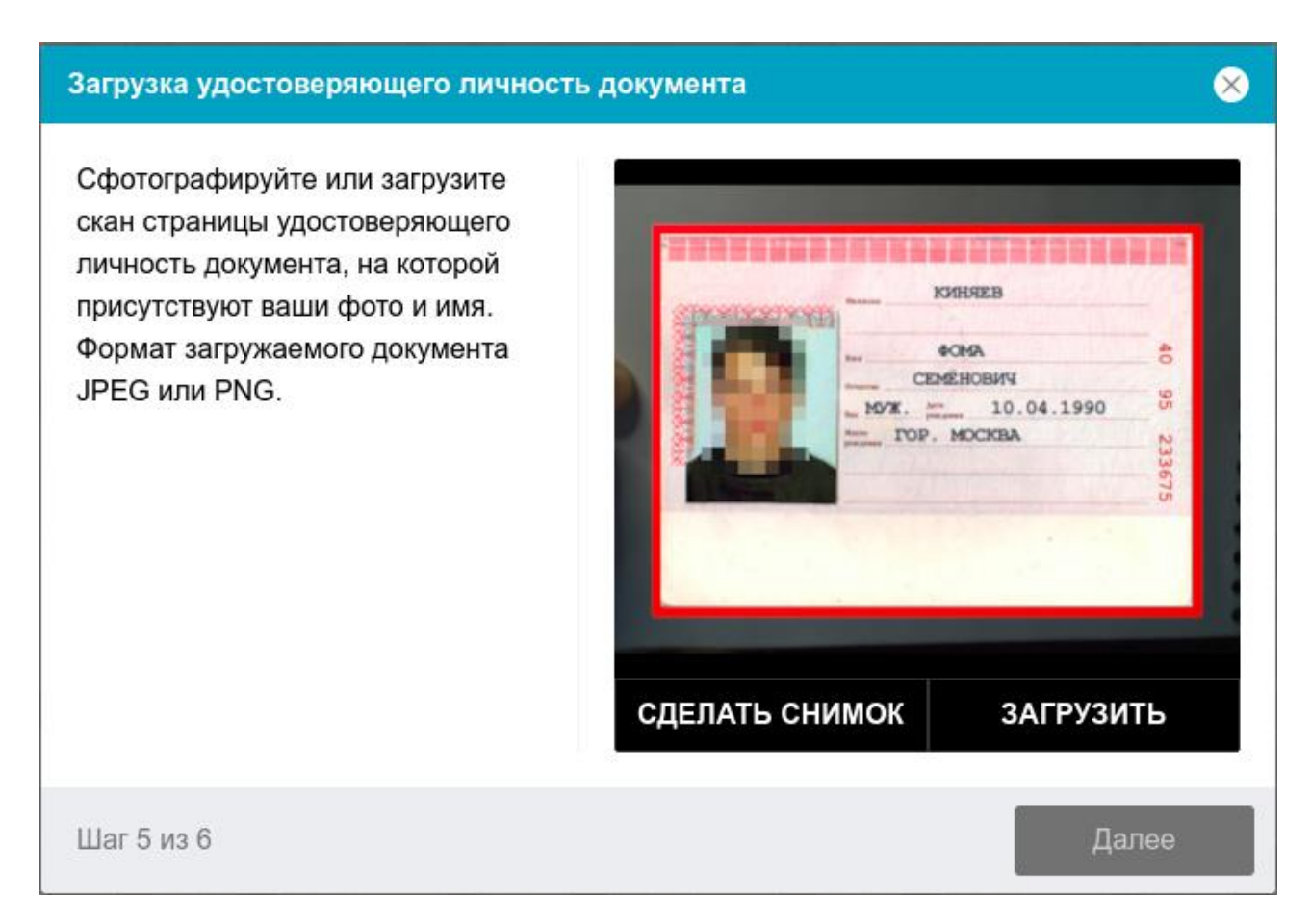

Рисунок 7 — Загрузка удостоверяющего личность документа

# <span id="page-12-0"></span>**10 Запись обзора рабочего места**

Мероприятие может предусматривать съемку обзора рабочего места перед началом мероприятия. Для этого предусмотрен отдельный этап (рисунок 8).

Чтобы сделать запись выполните следующие шаги:

- 1) Удостоверьтесь, что на экране отображается картинка с камеры.
- 2) Нажмите кнопку "Начать запись".
- 3) В течении 60 секунд медленно поворачивайте камеру как при панорамной съемке, чтобы было видно все рабочее место и комнату.
- 4) Если удалось показать все помещение быстрее, то нужно нажать кнопку "Остановить запись".
- 5) Начнется воспроизведение только что сделанной записи, посмотрите ее.
- 6) Если на записи хорошо видно все рабочее место и помещение, то нажмите кнопку "Сохранить".
- 7) Если запись не удалась, то нажмите кнопку "Повторить" и начните запись заново.
- 8) Можно записать обзор камерой смартфона, для этого нажмите кнопку "QR-код", отсканируйте код камерой смартфона и откройте полученную ссылку в браузере на смартфоне.

#### Запись обзора рабочего места

Запишите короткое видео, демонстрирующее ваше рабочее место, используя камеру компьютера или камеру смартфона. В случае использования смартфона отсканируйте QR-код, а затем откройте полученную ссылку в браузере Chrome на Android или в Safari Ha iOS. НАЧАТЬ ЗАПИСЬ QR-КОД Шаг 6 из 6

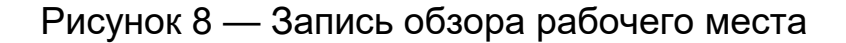

## <span id="page-13-0"></span>**11 Подключение мобильной камеры**

Иногда может потребоваться подключить камеру вашего смартфона для лучшего обзора рабочего места и помещения во время мероприятия, для этого нужно отсканировать с телефона QR-код, отображаемый на экране компьютера, а затем открыть в браузере на телефоне ссылку,

Далее

 $\boldsymbol{\infty}$ 

полученную по коду (рисунок 9). При успешном подключении камеры на экране телефона должна отобразиться надпись "Камера успешно подключена".

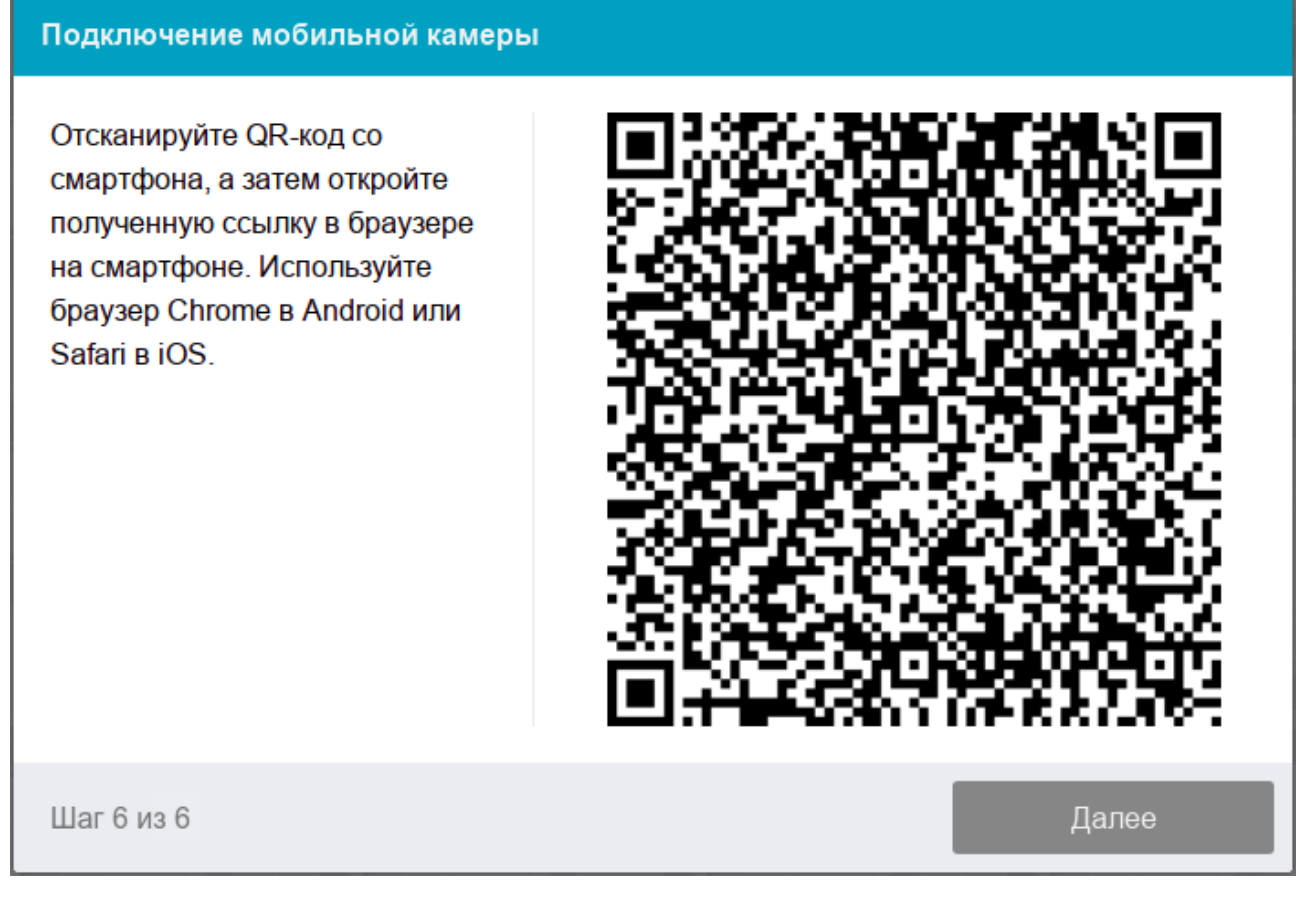

Рисунок 9 — Подключение мобильной камеры

Сканировать QR-код на **Android** необходимо стандартным приложением "Камера" или приложением "QR [& Barcode](https://play.google.com/store/apps/details?id=org.barcodescanner) Scanner". Для этого необходимо отсканировать QR-код, скопировать полученную ссылку и открыть ее в браузере **Google Chrome**.

На **iOS** необходимо использовать стандартное приложение "Камера", а получившуюся ссылку открывать в браузере **Safari**.

# <span id="page-14-0"></span>**12 Начало мероприятия**

Непосредственно перед тем как приступить к выполнению задания экзамена (теста) обычно отображается диалог с информацией о мероприятии и кнопкой "Начать" (рисунок 10). Если время мероприятия

еще не наступило или уже прошло, либо если нет свободных прокторов в данный момент, то появится соответствующее сообщение. Если все хорошо, то прокторинг перейдет в режим наблюдения и откроется страница экзамена (теста).

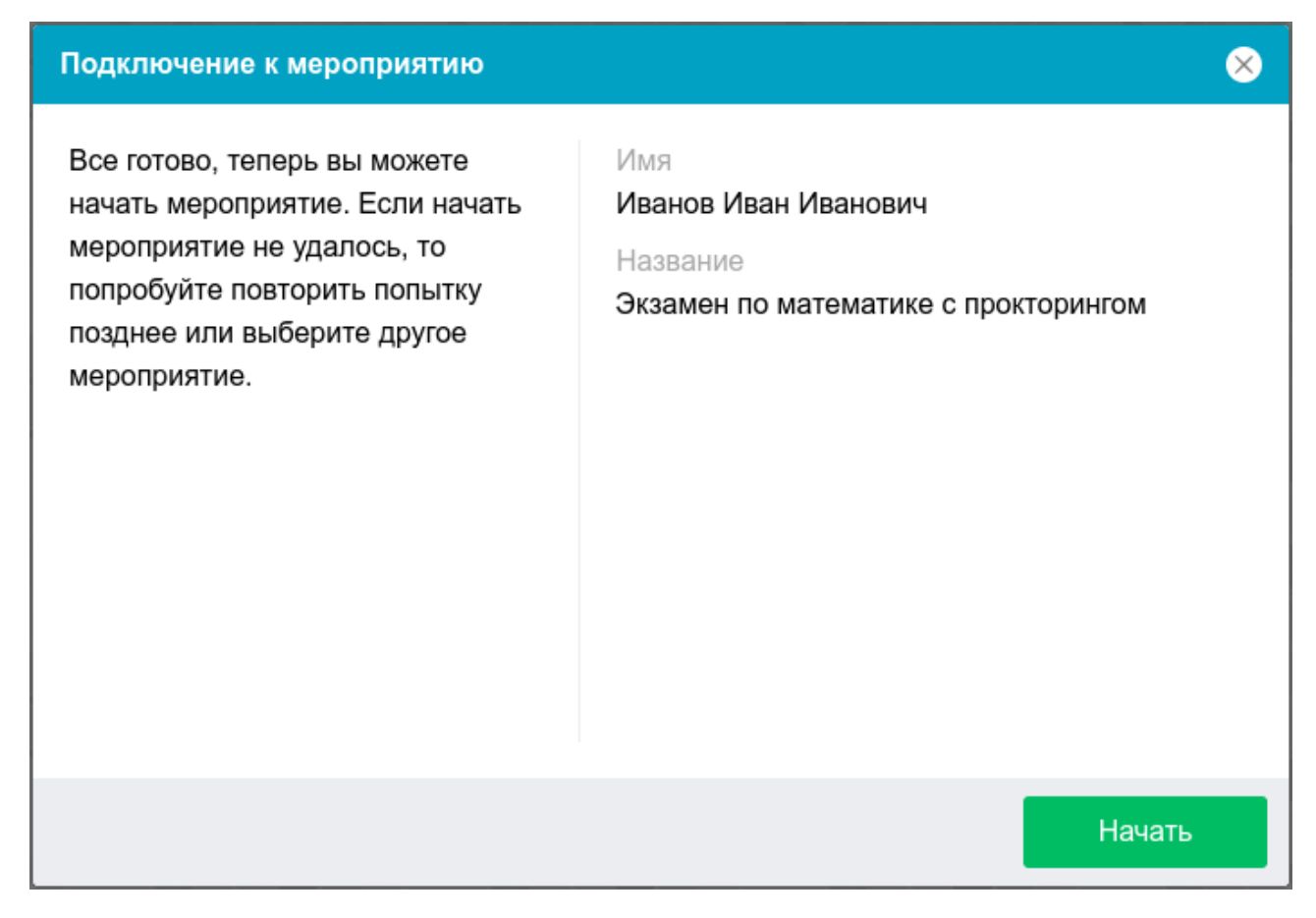

Рисунок 10 — Подключение к мероприятию

### <span id="page-15-0"></span>**13 Прохождение мероприятия**

После успешного завершения предыдущих этапов откроется страница самого экзамена или теста (рисунок 11). В центральной части окна открывается страница экзамена (теста), а в левом нижнем углу отображается небольшой кружок, где выводится картинка с вашей камеры. Во время мероприятия можно общаться с проктором, если он находится онлайн, чат с проктором открывается в правой части экрана. Иногда проктор может подключаться по видео- и аудиосвязи, в этом случае над чатом появляется видео с камеры проктора.

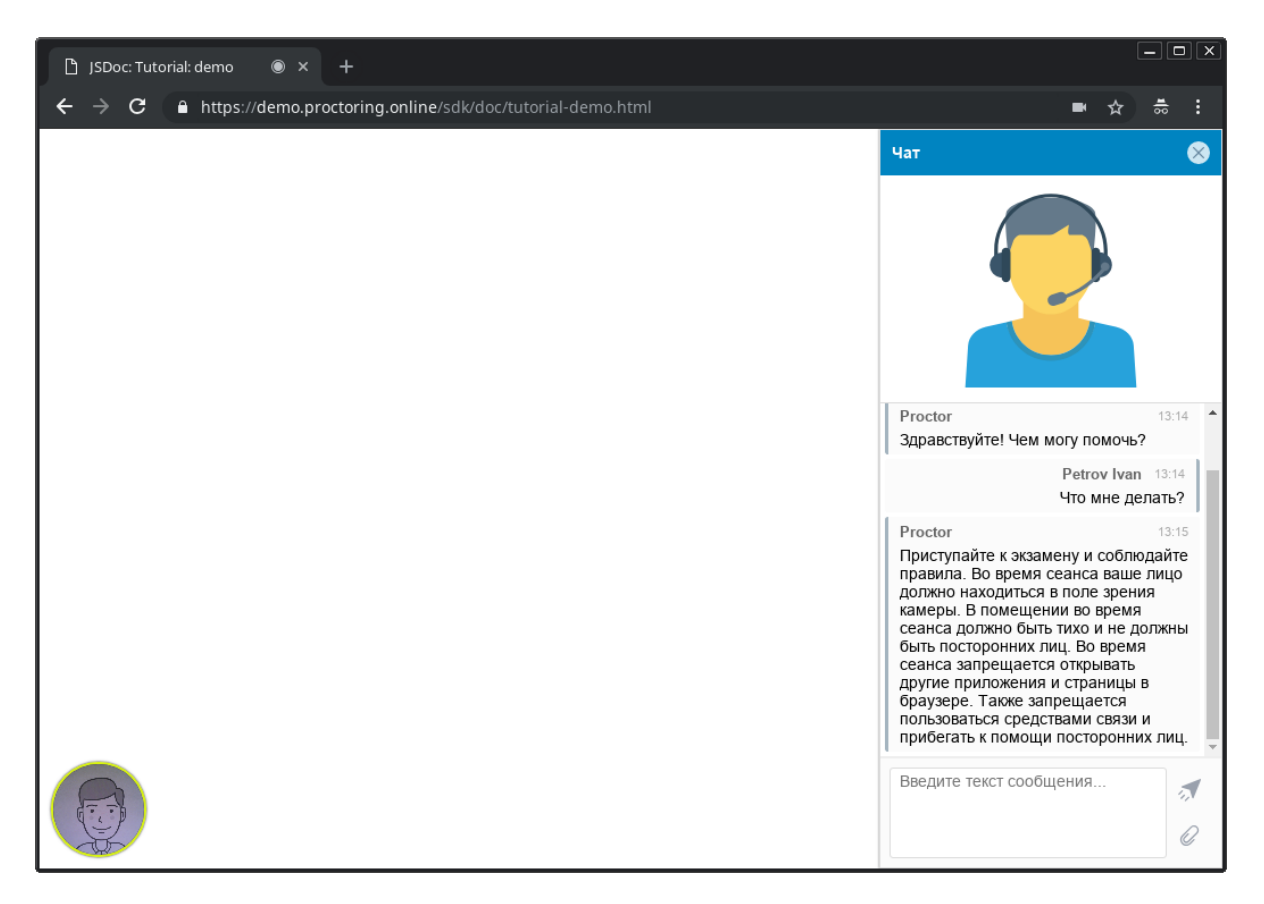

Рисунок 11 — Интерфейс прокторинга во время экзамена

Во время мероприятия следите, чтобы ваше лицо полностью помещалось в кружок и было хорошо освещено. Рядом с кружком могут появляться уведомления, если какие-то правила мероприятия не соблюдаются.

По нажатию на кружок с камерой открывается меню, где могут быть полезные для прохождения мероприятия инструменты.

### <span id="page-16-0"></span>**14 Окончание мероприятия**

После выполнения предусмотренных экзаменом или тестом заданий, завершите экзамен (тест) в СДО. Если прокторинг не завершился автоматически после завершения экзамена (теста) в СДО, то следует завершить его вручную либо кнопкой "Завершить" в правом верхнем углу экрана, либо соответствующей кнопкой в меню, которое открывается по нажатию на кружок с камерой. После завершения мероприятия повторно его начать будет уже нельзя. В случае нарушений правил прохождения мероприятия проктор имеет право прервать его, сдача экзамена (теста) останавливается, а его результаты аннулируются. Завершение также происходит автоматически после окончания отведенного на экзамен времени.

Все аудио-, видео- и текстовые сообщения, а также зафиксированные нарушения сохраняются в системе и привязываются к протоколу прокторинга. Через некоторое время результаты проверяются и выносится итоговое заключение по прокторингу, которые передается в СДО.